# **Active HDL Simulation Tutorial**

#### • **Starting Active-HDL**

 Double click the Active HDL label to start loading program. When loading finishes, the following dialog appears, select the create new design option and click the OK button.

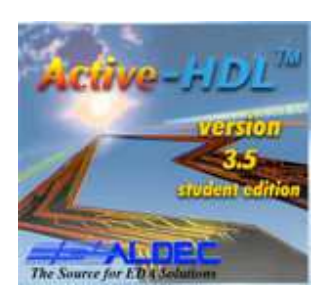

Starting the software

#### • **Creating a New Design**

 In the first wizard window you can enter your project name, its folder, the project type and the working library name. We use a counter design for illustration here.

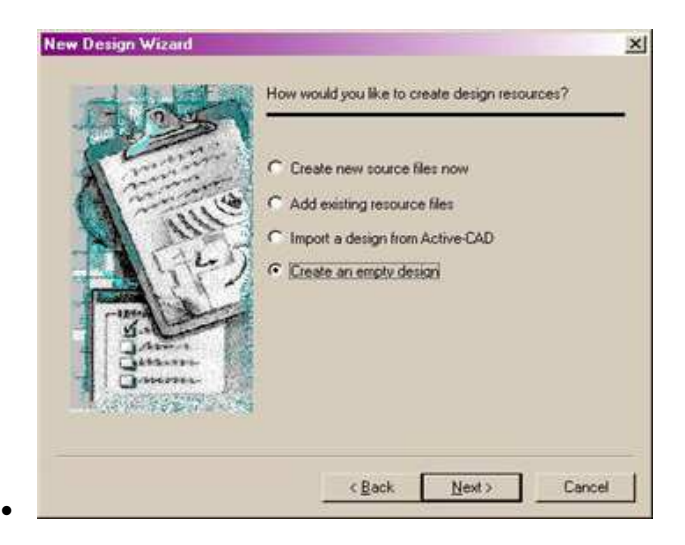

• Design Wizard Window

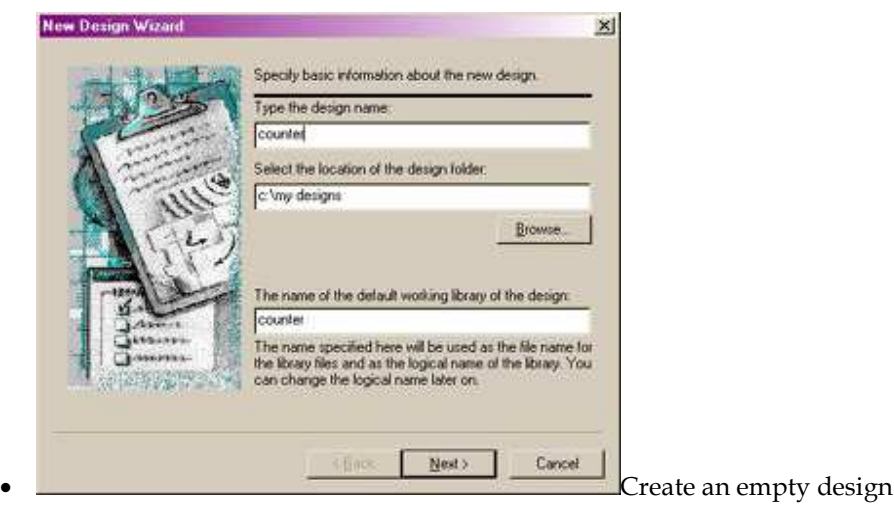

## • **Design Browser**

 Design Browser is a window showing the design contents. As a result of previous operations, it will display the following contents:

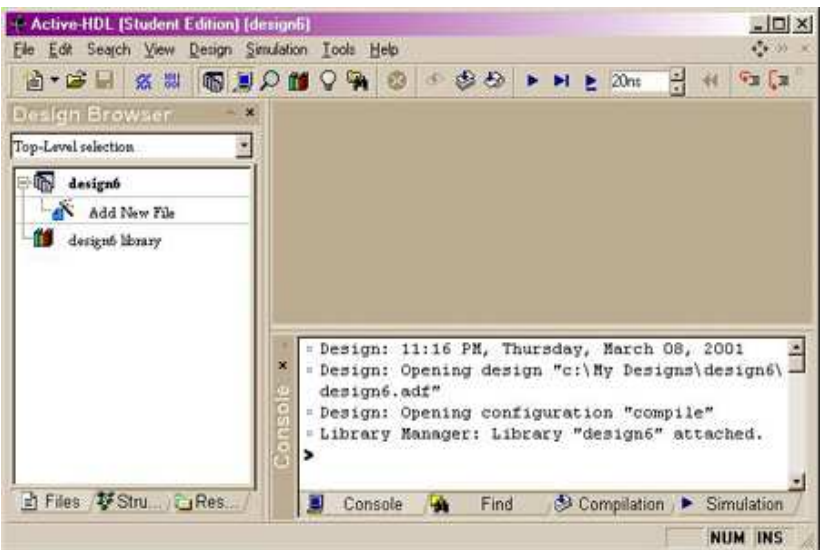

Design Browser Window

## • **Code Editing**

 Create VHDL source file or add the existing code from "Add new file". following window shows the result of Code editing.

| ■ ● ■ ※ 型<br>Design Browser *                                      |                                                                                         |                                               |                                                    | $\begin{array}{r} \textbf{1} & \textbf{1} & \textbf$<br><b>BOOK AN BSTR.S</b>                                                                                                    |                          | $-126$ |  | 出 40 「 「 」 「 」 「 」 」 「 」 | 2 % % 健康 要 |               |
|--------------------------------------------------------------------|-----------------------------------------------------------------------------------------|-----------------------------------------------|----------------------------------------------------|----------------------------------------------------------------------------------------------------|--------------------------|--------|--|--------------------------|------------|---------------|
| Top-Level selection                                                |                                                                                         | an decision and last the control the stations |                                                    |                                                                                                    |                          |        |  |                          |            |               |
| design3<br>Add New File<br><b>3</b> counter VHD<br>design3 library | to<br>iä<br>14<br>15<br>16<br>17<br>18<br>19<br>20<br>緩<br>23<br>żŚ<br>$  \cdot  $<br>× | porti<br>12<br>begin<br>tell counter.vhd      | library IEEE:<br>entity counter is<br>end counter: | 4 bit counter with a clock divider<br>use IEEE.STD LOGIC 1164.all;<br>use IEEE.STD LOGIC ARITH. all;<br>use ieee.std logic unsigned.all;<br>cik: in std logic;<br>rst: in std logic;<br>output: out unsigned (1 downto 0)<br>architecture count beh of counter is<br>constant CO: unsigned () downto D) := "0000";<br>constant Cl: unsigned(3 downto 0):="0001";<br>constant CH: unsigned (3 downto 0): ="1000";<br>signal temp: unsigned(1 downto 0);<br>signal clk i: unsigned() downto 0);<br>process (clk, rst)<br>- Compile Architecture "TB" of Entity "test blink"<br>- Top-Level unit detected<br>Entity => test blink |                          |        |  |                          |            | $\frac{1}{2}$ |
| TiFiles & Str., CaRe.                                              |                                                                                         | Cansole                                       |                                                    | WALLA AURAGAR O EXHANA O<br>Find                                                                                                    | Compilation P Simulation |        |  |                          |            |               |

Edit VHDL source code

## • **Syntax Checking**

 Go to the Design Browser window, select the .vhd label and click the right mouse button. Choose the compile option from the shortcut menu. If the source file contains a warning or error, green checks won't appear. Correct the error and make sure all the source files get green checks.

| $A - B - C$<br><b>SUOMORO OSO PHE20m</b><br>집 # [ 아 [3]<br>Desian Browser<br><b>MRSTn.S</b><br>$-66$ $-6$<br>$\mathbf{v}$<br>test blink (TB)<br>circuit is composed of<br>counter and decoder<br>design3<br>Add New File<br>-- top level design<br><b>B</b> J counter VHD<br>library IEEE;<br>S & J decoder vid<br>use IEEE. STD LOGIC 1164. all:<br>O divergence by the<br>use IEEE.STD LOGIC ARITH.all;<br>use ieee.std logic unsigned.all;<br><b>Ed J</b> counter th whd<br>10<br>derigio library<br>11<br>entity X540 is<br>12<br>port ( board clk: in std logic;<br>12<br>board rst: in std logic;<br>cnt out: out unsigned (3 downto 0)<br>14<br>15<br>3.2<br>16<br>end X340;<br>17<br>1.0<br>architecture X340 ARCH of X540 is<br>19<br>$10^{1}$<br>component counter is<br>21<br>in std logic:<br>port<br>$CLK$ :<br>22<br>in std logic:<br>rst:<br>23<br>output: out unsigned (1 downto 0)<br>$-10 - 1$<br>24<br>1.1<br>25<br>end component:<br>ш<br>counter.vhd E counter sy E decoder.vhd E counter tb<br>- Compile Architecture "X340 ARCH" of Entity "X340"<br>э<br>- Compile success O Errors O Warnings Analysis time :<br>$0.1$ [s]<br>٠<br>BFiles VStr Re<br>Compilation > Simulation<br>Console<br>Find: | File Edit Search View Design Simulation Tools Help | - Active HDL (Student Edition) (design3) - C:\WINDOWS\\Desktop\My Designs\\Downter_D<br>$  \times$<br>$-99$ |
|----------------------------------------------------------------------------------------------------|----------------------------------------------------|----------------------------------------------------------------------------------------------------|
|                                                                                                    |                                                    |                                                                                                    |
|                                                                                                    |                                                    |                                                                                                    |
|                                                                                                    |                                                    |                                                                                                    |
|                                                                                                    |                                                    |                                                                                                    |

Syntax Checking Successful

### • **Manual Simulation**

 To begin a simulation, you have to first initialize the simulator using Initialization option from the simulation menu. After the simulator has been initialized, you have to open a new Waveform window. Click the New Waveform toolbar button to invoke the Waveform window.

 Now you need assign the stimulators to all the input signals. Go to the left pane of the Waveform Editor window and select the CLK signal. Press the right button to invoke a context menu, choose the clock item from stimulators dialog; choose HotKey from random value inputs.

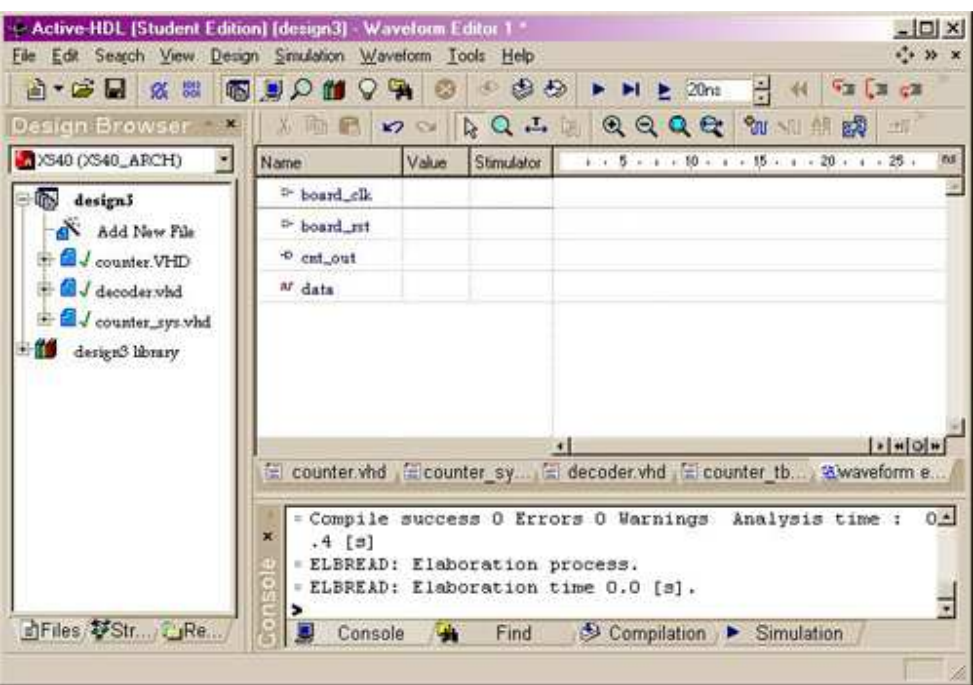

Manual Simulation Window

 You can perform either a single step simulation, which is useful for source code debugging, or a continues simulation. Finish simulation by selecting the End Simulation option in the Simulatior menu. Save your waveform before exit.

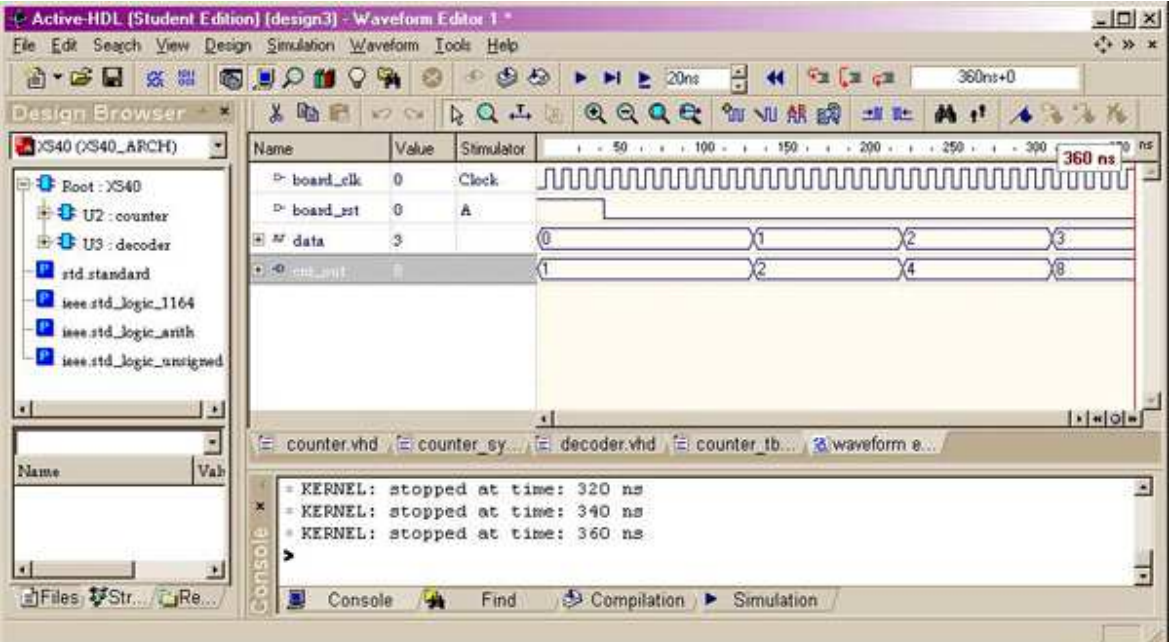

#### Manual Simulation Result

### • **Test Bench Simulation**

 You have an option to create the test bench and run the simulation automatically instead of assigning stimulators. Following picture is a result of running counter test bench.

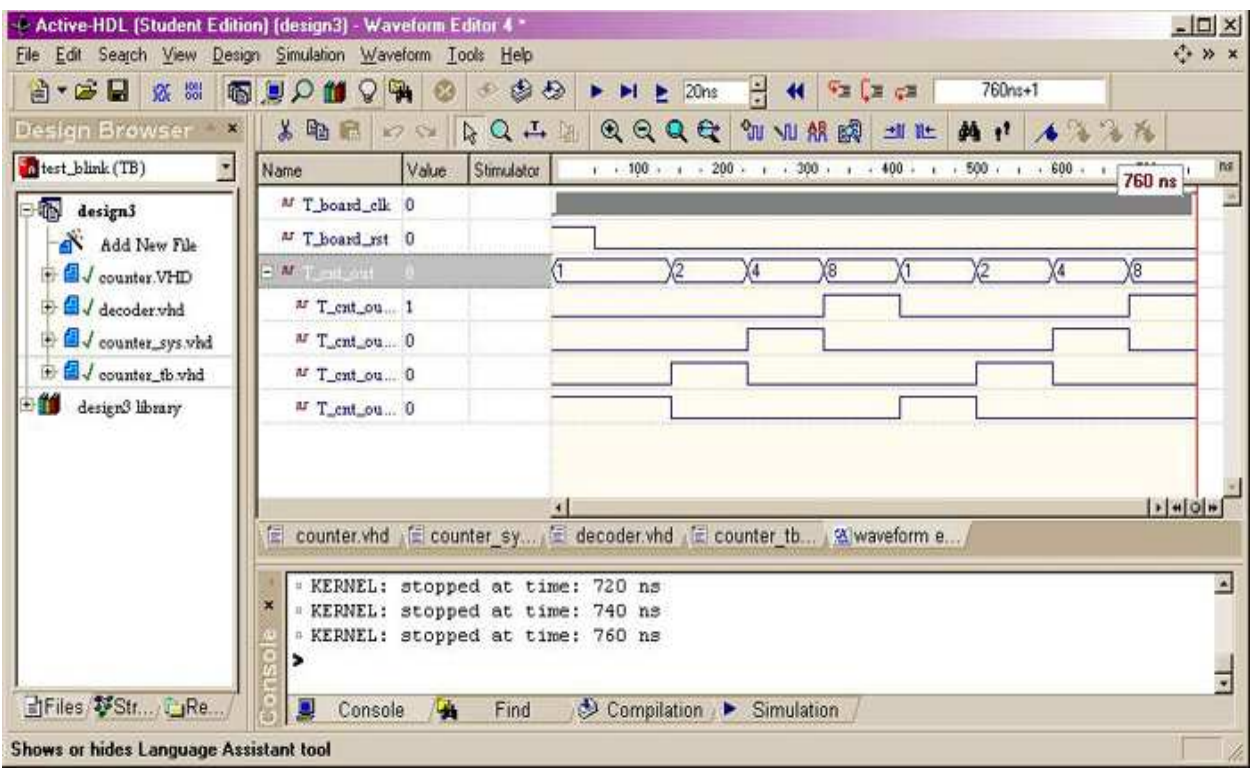

Test Bench Simulation

 That's it. Practice this convenient software, you should discover many more nice features by yourself. Enjoy!

https://www.youtube.com/watch?v=5dpwBTZfRAM

https://www.youtube.com/watch?v=If4iiz4I8Vk